## **Opis działania nowych funkcji w programie WINBUD Kosztorys Start w wersji 2014.20**

## **1. Nowy katalog KNR BC-06 wyd. Warszawa, 2011 BISTYP-CONSULTING Sp. z o.o.**

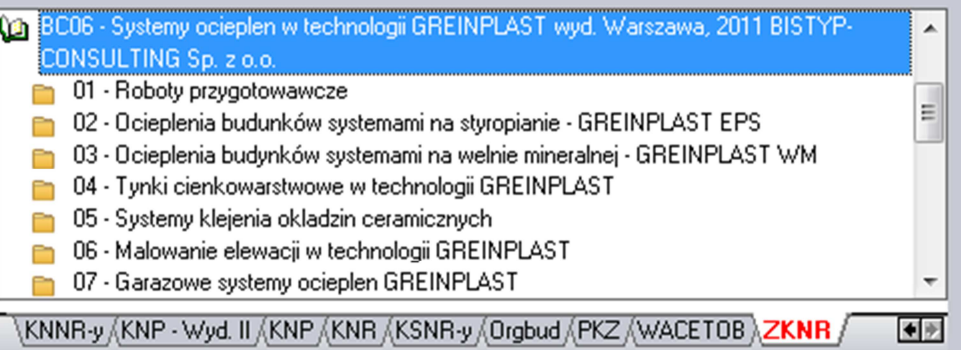

## **2. Wczytywanie cenników Intercenbud w formacie icb 2.0**

Ceny wczytuje się z poziomu okna "Zarządzanie cennikami".

- 1. Wybieramy "Zarządzanie cennikami" z menu "Cenniki".
- 2. Wybieramy zakładkę: "Cenniki składników".
- 
- 3. Klikamy przycisk worzenie nowego cennika.<br>4. Wybieramy opcie "Z płyty (np. Sekocenbud)".
- 4. Wybieramy opcję "Z płyty (np. Sekocenbud)".<br>5. Przechodzimy do kolejnego okna kreatora cenn 5. Przechodzimy do kolejnego okna kreatora cenników, klikając przycisk "Dalej".
- 6. Wybieramy "Intercenbud ICB"
- 7. Naciskamy przycisk "Dalej".
- 8. Pojawi się okienko, w którym możesz wpisać nazwę i skrót nowo utworzonego cennika.
- 9. Naciskamy przycisk "Dalej".
- 10. Pojawi się okienko, w którym możesz wybrać walutę dla nowego cennika.
- 11. Naciskamy przycisk "Dalej".
- 12. Na stronie "Pliki cenników" w oknie edycyjnym podajemy ścieżki do plików z bazą cenową materiałów. Można skorzystać z przycisku, który ułatwi wskazanie właściwego pliku.
- 13. W oknie "Pliki cenników" w polu edycyjnym podajemy ścieżkę do pliku z bazą cenową robocizny , materiałów i

sprzętu. Można skorzystać z przycisku i który ułatwi wskazanie właściwego pliku. Na płycie Intercebud należy najpierw wybrać katalog INTERCENBUD, a następnie podkatalog ICB.

Klikamy na jeden z plików:

Robocizna:

- Robocizna\_sred.icb
- Robocizna sred narzut.icb

Materiały:

- Materialy.icb
	- Materialy\_sred.icb
	- Materialy\_sred\_narzut.icb

Sprzęt:

- Sprzet.icb
- Sprzet\_sred.icb
- 14. Wciskamy przycisk "Utwórz".
- 15. Po wczytaniu bazy cenowej wyświetlana jest lista składników, które można dopisać do bazy.
- 16. Naciskamy przycisk "OK". Ceny składników zostają dopisane do bazy i powstaje raport o ewentualnych błędach zaistniałych przy odczycie pliku źródłowego.
- 17. Po zatwierdzeniu raportu, cennik dodany zostaje do bazy cenników systemu **WINBUD Kosztorys.**

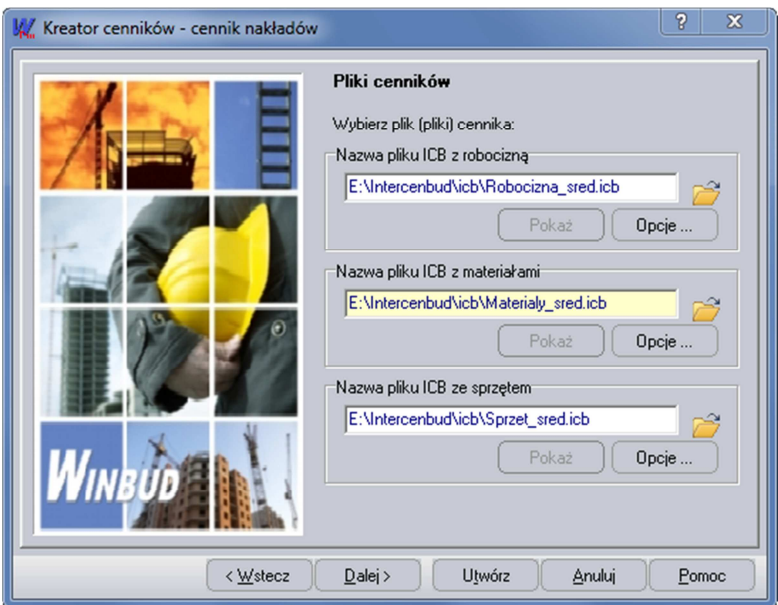

## **3. Podsumowanie kosztorysu- prezentacja pozycji uproszczonych**<br>życzenie klientów w oknie Wartość kosztorycy? i na wydania (K Właściwości kosztorysu - HALA

Na życzenie klientów w oknie "*Wartość kosztorysu*" i na wydruku "*Strony Tytułowej*". dodaliśmy nową kolumnę "*Pozycje uproszczone",* która przedstawia wartości pozycji skalkulowane *"Metoda kosztów z narzutami*" (kalkulacja uproszczona)*.*

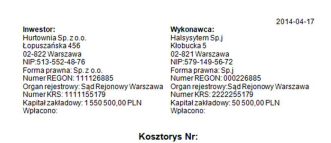

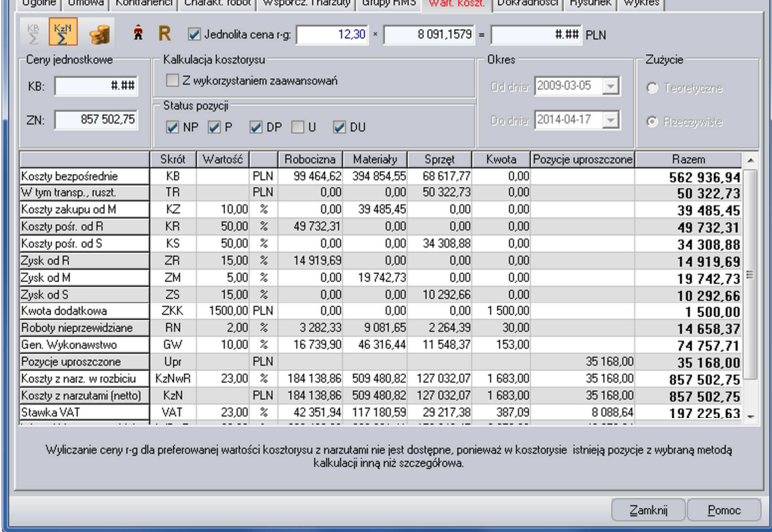

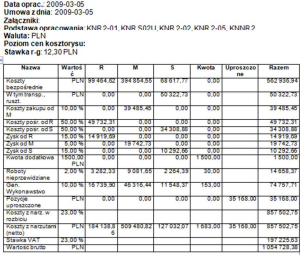